# **ArchivistaBox 2012/VII: RAM-Modus und Publizieren**

*Pfaffhausen, 20. Juni 2012:* Wir freuen uns, die ArchivistaBox 2012/VII präsentieren zu können. Das neue Release enthält einen neuen RAM-Modus, selbstragende Archive können neu direkt in WebClient erstellt werden und viele kleinere Erweiterungen sind hinzugekommen. Nachfolgend möchten wir die Neuerungen kurz vorstellen, ebenso wird in einer Schritt-für-Schritt-Anleitung gezeigt, wie mit ArchivistaDMS ein selbstragendes Archiv binnen Minuten erstellt werden kann; optional auch komplett im RAM.

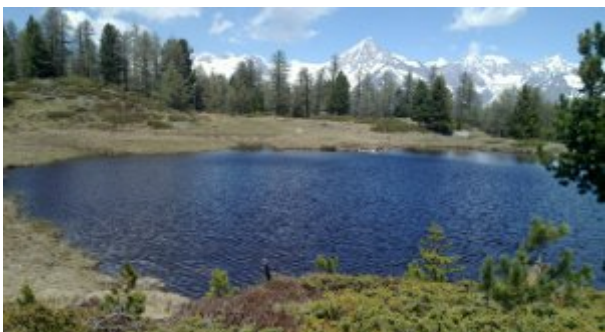

## **Neue Funktionen der**

## **Version 2012/VII**

Neu stehen **Skripte für einen Cluster im RAM sowie für die konventionelle Installation** auf Festplatten zur Verfügung (siehe dazu /home/cvs/archivista/jobs/scripts.tgz). Bei den Festplatten wird neu mit **UUID-Nummern** gearbeitet. Die alte Benennung kann mit 'nouuid› gleichwohl weiter verwendet werden.

Mit der Start-Option (erster Screen!) **‹ram ramonly› kann die ArchivistaBox neu ausschliesslich im RAM** betrieben werden. Im Unterschied zum RAM-Modus, wo die Datenpartition auf einer Festplatte liegt, wird bei ‹ram ramonly› das gesamte System ausschliesslich im RAM betrieben. Dank besserer Speicherverwaltung konnte zudem der RAM-Bedarf deutlich gesenkt werden: 1.5 GByte für ArchivistaVM, 3.0GByte für ArchivistaDMS und 4.5 GByte für ArchivistaDesktop (bisher 2, 4 oder 8 GByte).

Die Start-Optionen **'nomod.xxx›** bzw. **‹allmod›** können dazu verwendet werden, um gewisse **Kernel-Module beim Hochfahren nicht zu starten** bzw. (sofern sie aktiviert sind) auch wieder zu negieren. Entstanden ist diese Option beim ArchivistaBox-Installer, weil es bei bestimmten Netbooks mit dem Kernel-Modul ‹atl1c› Probleme gab, die darin mündeten, dass die ArchivistaBox im RAM-Modus ohne angeschlossenes Netzwerkkabel gar nicht startete (bei 70 bis 80 Prozent blieb sie hängen). Mit 'nomod.atl1c› kann hier der ‹Störenfried› unterwegs deaktiviert werden.

Im **WebClient kann neu bei jedem Update eines Dokumentes ein Skript aufgerufen werden.** Darin können benutzerspezifische Änderungen durchgeführt werden. Ein Beispielsskript findet sich unter /home/cvs/archivista/jobs mit dem Namen

archivista.pl. Diese Datei muss nach /home/data/archivista/cust/autofields mit dem Namen der zu verwendenden Datenbank kopiert werden, um die Funktionalität freizuschalten. Bitte beachten, das Skript sollte an die eigenen Bedürfnisse angepasst werden, ebenso lässt es in WebAdmin bei ‹Jobs administrieren› integrieren.

In **WebConfig kann neu auch die RSYNC-Datensicherung** eingerichtet werden und ja, auch diesen Monat wurden viele Bugs (z.B. Passwort in WebConfig) bereinigt. Weiter ist das **Publizieren von selbstragenden Archiven** neu direkt im WebClient möglich.

# **Publizieren von selbstragenden Archiven mit ArchivistaDMS**

**Vorbemerkung:** Die nachfolgende Anleitung setzt ArchivistaDMS 2012/VII voraus. Anwender/innen, welche sich für ArchivistaVM interessieren, dürfen gleichwohl weiterlesen, denn nebenbei wird gezeigt, wie einfach sich die ArchivistaBox im RAM aufsetzen lässt.

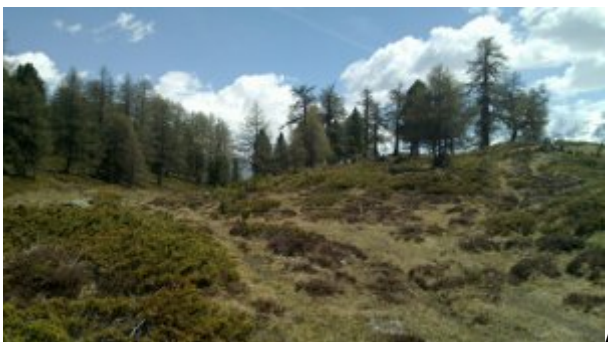

**Ausgangslage für**

#### **selbstragende Archive**

Unter dem Begriff 'selbstragendes Archiv› werden Datenträger verstanden, welche ein Archiv samt der benötigten Software enthalten. Etwas salopp gesagt: Die **Archivdaten ‹tragen› die Software selbst mit.** Im Jahre 2003 produzierten wir eine Lösung, mit der eine Datenbank mit einer MySQL- und Apache-Instanz unter Windows erstellt werden konnte. Leider führte die unter WindowsXP eingeführte Firewall dazu, dass die Archivdatenträger nur liefen, sofern die Windows-Firewall modifiziert (faktisch deaktiviert) wurde.

Aus diesem Grunde wurden mit der ArchivistaBox ab 2006 die selbstragenden Archiv so erstellt, dass die gesmte ArchivistaBox plus die Daten erstellt wurden. Damit konnten selbstragende Archive relativ einfach erstellt werden. Die damalige 32-Bit-Lösung hatte aber den Nachteil, dass sie in einem LiveCD-Modus lief, was bei etwas grösseren Archiven dazu führte, dass die publizierten Archive eher langsam liefen. Und, um ein selbstragendes Archiv zu erstellen, musste auf dem ArchivistaDesktop ein Programm gestartet werden. Anschliessend galt es, den erstellen ISO-Datenträger zu einem anderen Rechner zu kopieren, um die CD/DVD dort zu brennen. Erst danach konnte das selbsttragende Archiv getestet werden. Neu können **selbstragende Archive direkt in WebClient** erstellt werden. Die nachfolgende Anleitung zeigt auf, wie einfach nunmehr selbstragende Archive erstellt und umgehend getestet werden können.

#### **Schritt 1: Installation ArchivistaDMS**

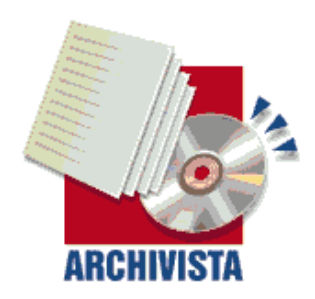

ArchivistaBox 64Bit - in 100 seconds to a ready to use server infrastructure

Press Return to install ArchivistaBox Environment. -<br>ArchivistaDMS (build 2012-06-19) - http://www.archivista.ch

boot: ram ramonly

Zunächst muss ArchivistaBox DMS installiert bzw. hochgefahren werden. Beim ersten Screen kann **‹ram ramonly›** eingegeben werden; damit entfällt die Installation. Vorteil: Das gesamte Beispiel kann im RAM durchgeführt werden. Nachteil: Entweder es stehen 8 GByte RAM zur Verfügung, oder die erstelle CD (ISO-Datei) kann später nicht direkt im RAM gestartet werden. Ansonten (d.h. ohne die beiden Optionen ‹ram ramonly›) ist die ArchivistaBox ganz normal zu installieren.

#### **Schritt 2: Aktivieren Exportieren von Akten in WebAdmin**

Nach der Installation muss das **Publizieren zunächst in WebAdmin aktiviert werden.**

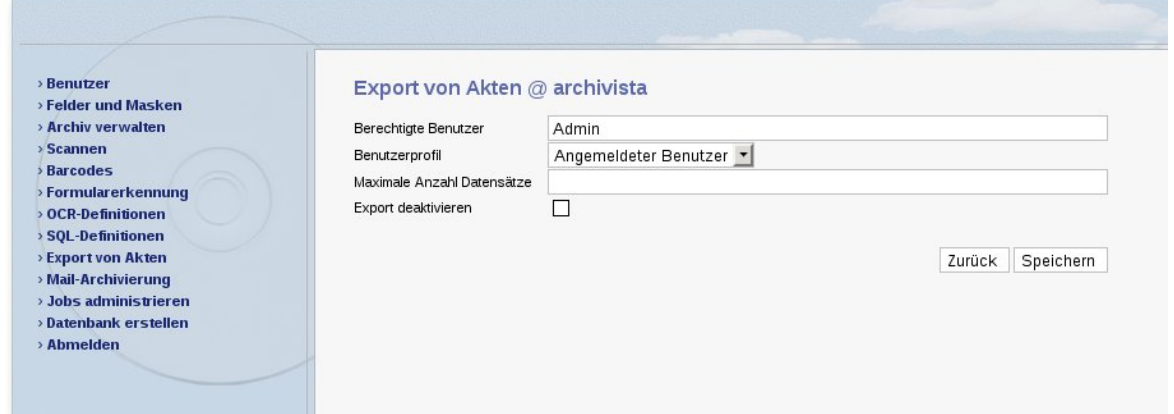

Dabei sind unter **‹Export von Akten›** jene Benutzer (hier ‹**Admin**‹) einzutragen, die Archivie publizieren dürfen. Es gilt zu beachten, dass die hier eingetragenen Benutzer die Archive auf Knopfdruck beliebig duplizieren können, womit jede ArchivistaBox bei unlimitertem Aufruf der Funktion relativ schnell keinen Speicherplatz mehr haben wird. Daher müssen die Benutzer/innen explizit aktiviert werden.

**Wichtig:** Damit später die CD (ISO-Datei) erstellt werden kann, muss die ISO-Datei von ArchivistaDMS in der installierten Instanz unter

‹/var/lib/vz/template/iso/archivista\_cd1.iso› bereitstehen. Sofern die ArchivistaDMS-CD im ersten CD-Laufwerk eingelegt ist, wird sie automatisch nach /var/lib/vz/template/iso/archivista\_cd1.iso kopiert. Im anderen Falle (z.B. unter Verwendung eines USB-Sticks für die Installation) ist sie jetzt mit ArchivistaVM, WinSCP

oder scp hochzuladen.

#### **Schritt 3: Dokumente hochladen in WebClient**

Nun in den **WebClient wechseln.** Damit das Beispiel einen Sinn ergibt, sind einige Dokumente hochzuladen. Im Beispiel wird das Skript ‹publish.sh› direkt auf der ArchivistaBox verwendet.

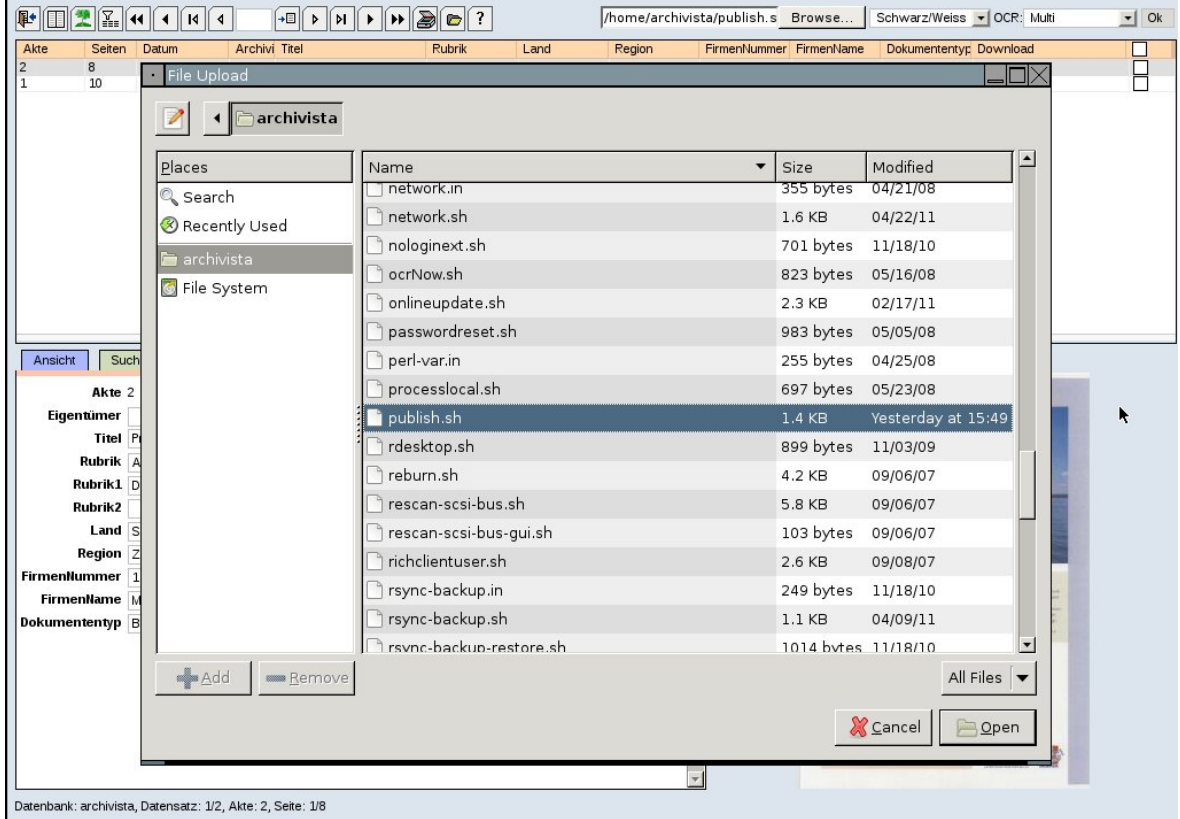

Anstelle dieser Datei dürfen sämtliche anderen Dokumente (inkl. Office-Dateien) ins Archiv gestellt werden. Es sollte einfach beachtet werden, dass max. ca. 4 GByte an Daten pro Archiv publiziert werden können, da ansonsten keine DVD mehr erstellt werden kann.

### **Schritt 4: Auswählen der Dokumente für das Publizieren**

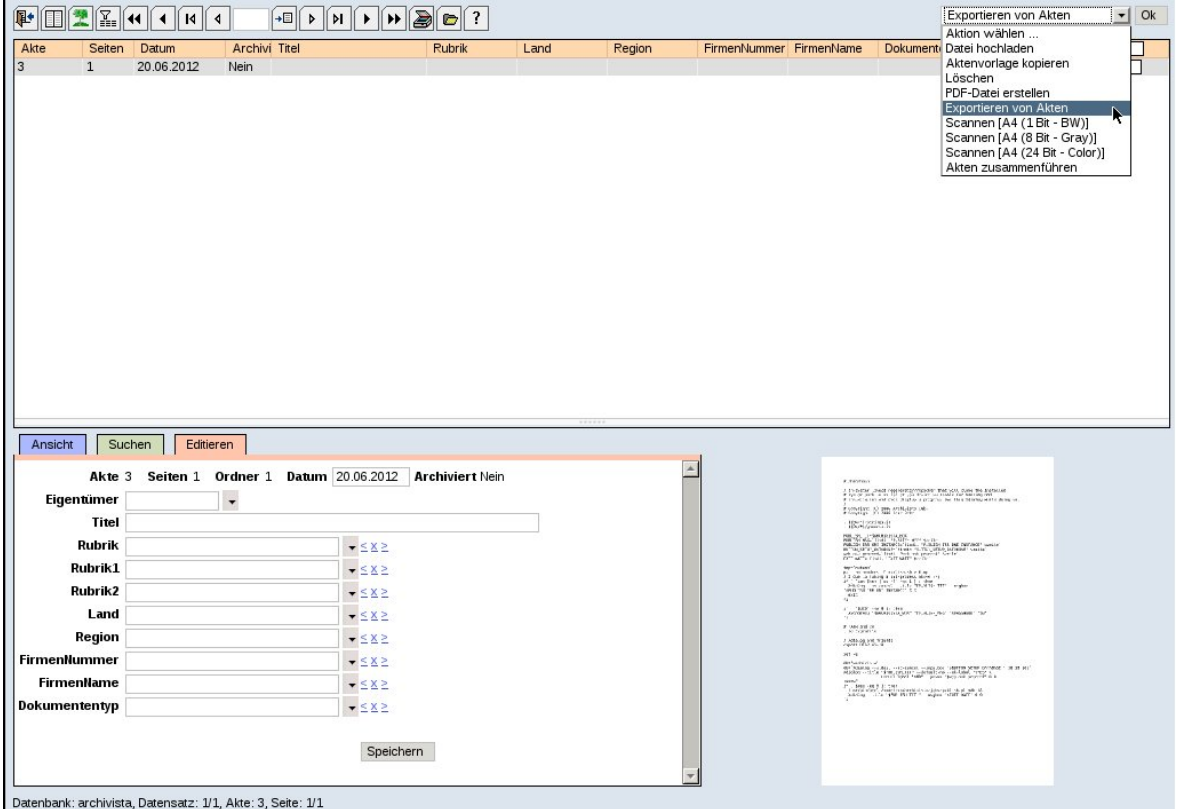

Bevor das Publizieren gestartet werden kann, müssen die **gewünschten Dokumente über ‹Suchen› ausgewählt** werden. Danach nach **‹Editieren›** wechseln und **‹Exportieren von Akten›** wählen.

#### **Schritt 5: Exportieren von Akten in WebClient auslösen**

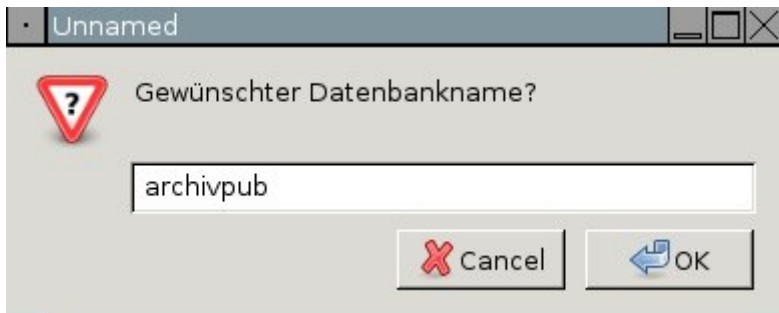

Nun muss der Name der gewünschten neuen Datenbank eingegeben werden (hier archivpub), um die aktuelle Selektion in diese Datenbank zu exportieren.

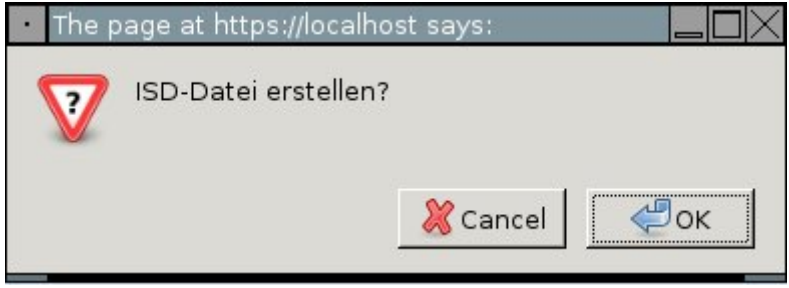

Damit nach dem Export der Auswahl in die gewünschte Datenbank automatisch eine ArchivistaBox-CD (ISO-Datei) erstellt wird, ist die nachfolgende Abfrage mit ‹OK› zu bestätigen.

### **Schritt 6: Testen des publizierten Archivs in ArchivistaVM**

Nun zu **ArchivistaVM wechseln** (ist ja auf jeder ArchivistaBox enthalten). Zur Erinnerung, in WebClient abmelden, danach auf ‹Home› klicken und nun mit ‹root› und ‹archivista› in ArchivistaVM anmelden.

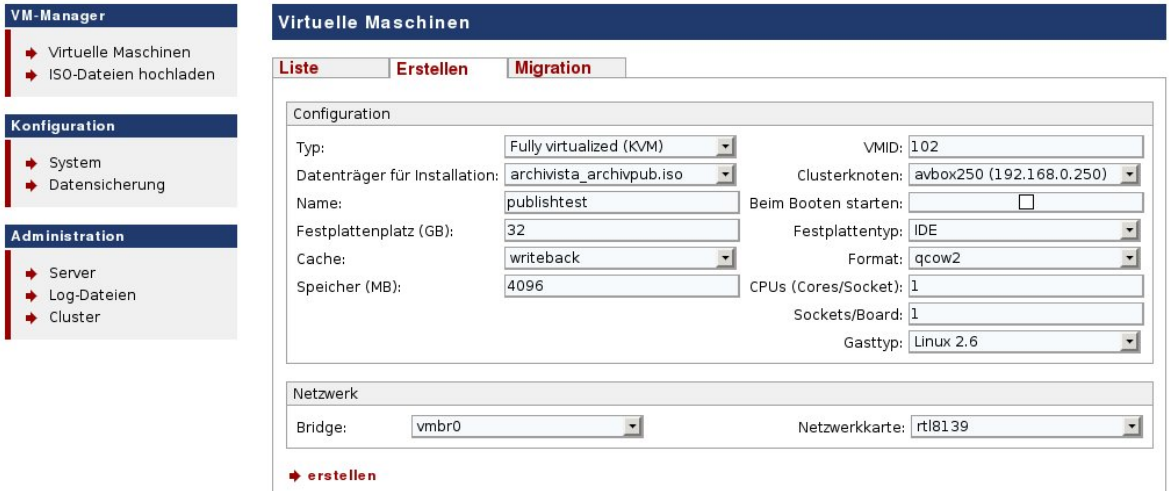

Die publizierte CD kann nun virtualisiert getestet werden. Dazu ist eine virtualisierte Instanz in ArchivistaVM anzulegen. Unter **‹Datenträger für Installation›** ist die erstellte CD mit dem Namen **‹archivista\_archivpub.iso›** (bzw. dem zuvor verwendeten Namen) auszuwählen. Weiter müssen für den RAM-Modus minimal 4 GByte Speicher zugewiesen werden. Genaugenommen sind es 3 GByte für den RAM-Modus sowie zusätzlich plus/minus die Grösse der erstellten ISO-Datei.

#### **Wichtig: Sollte die ISO-Datei nicht vorhanden sein, muss in WebConfig bei ‹Systemdateien ansehen› nachgeschaut werden, warum die ISO-Datei (noch) nicht erstellt wurde. In unserem Beispiel dauert das Erstellen ca. 20 bis 30 Sekunden, bei grösseren Archiven dürften es maximal ca. 1 bis 2 Minuten sein.**

Nach dem Erstellen der virtualisierten Instanz kann die CD gestartet werden. Die erstellte publizierte ArchivistaBox wird direkt mit ‹ram ramonly› gestartet, d.h. die ArchivistaBox wird im RAM hochgefahren und eingerichtet.

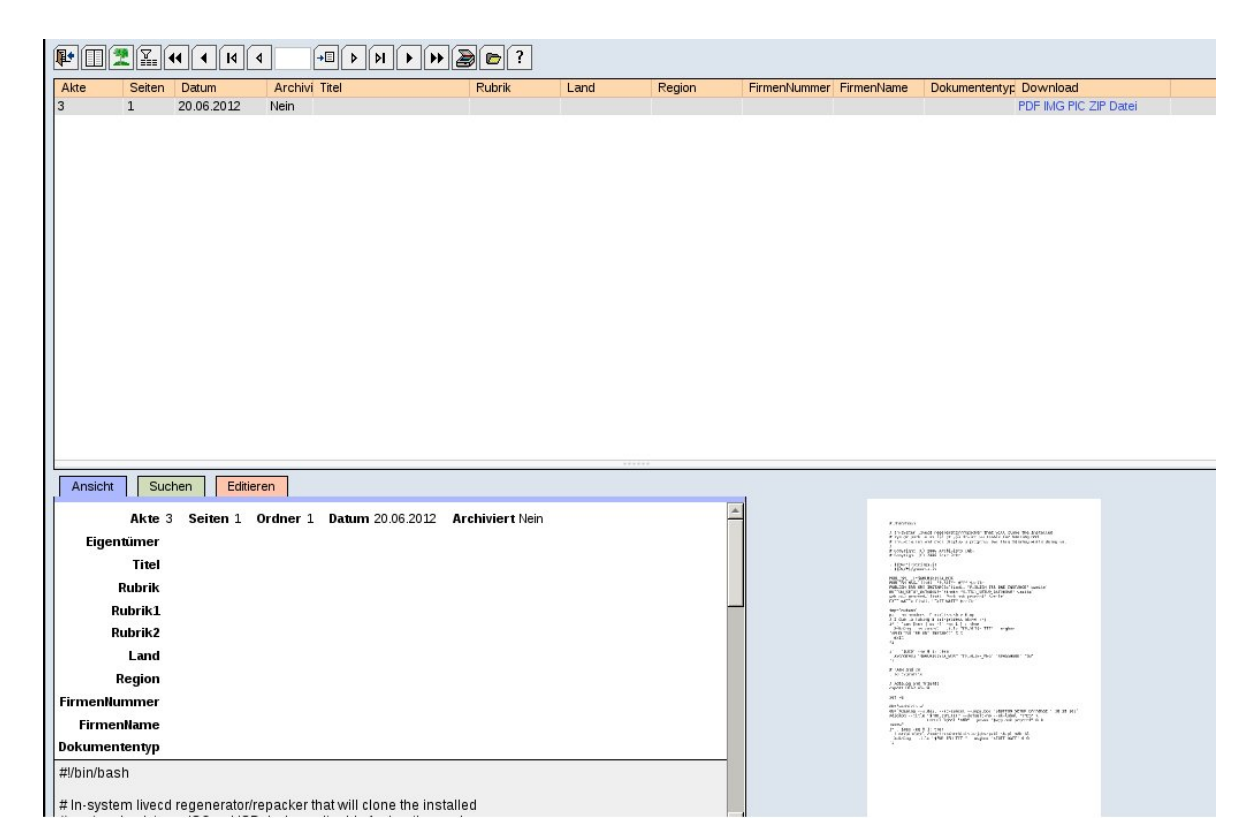

**Hinweis:** Soll das publizierte Archiv nicht im RAM-Modus gestartet werden, kann direkt beim ersten Screen mit der Option ‹linux› eine normale Installation durchgeführt werden.

Selbstverständlich kann die erstellte ISO-Datei auf eine CD/DVD gebrannt werden. Falls dies direkt auf der ArchivistaBox der Fall sein soll, muss auf dem ArchivistaBox-Desktop ein Terminalfenster (Alt-F7) geöffnet werden. Danach mit 'su› zum root-Benutzer wechseln. Mit ‹cdrecord –scanbus› kann der Brenner gesucht werden. Anschliessend mit «cdrecord /var/lib/vz/template/iso/archivista\_archivpub.iso dev=1,0,0 speed=4 -v› die CD/DVD direkt brennen. Wichtig ist, das die richitige Device-Nummer angegeben wird. Anstelle von dev=1,0,0 ist die mit «cdrecord -scanbus» gefundene Nummer (z.B. dev=7,0,0) einzugeben.

*Fazit:* Mit ArchivistaDMS 2012/VII können selbstragende Archive direkt im WebClient innerhalb von Minuten erstellt und dank der Virtualisierung auch direkt auf der gleichen Maschine getestet werden. Das obenstehende Beispiel kann komplett im RAM durchgespielt werden, sofern 4 GByte (bzw. besser 8 GByte) RAM vorhanden sind.